# **Time Capture ‐ Lite**

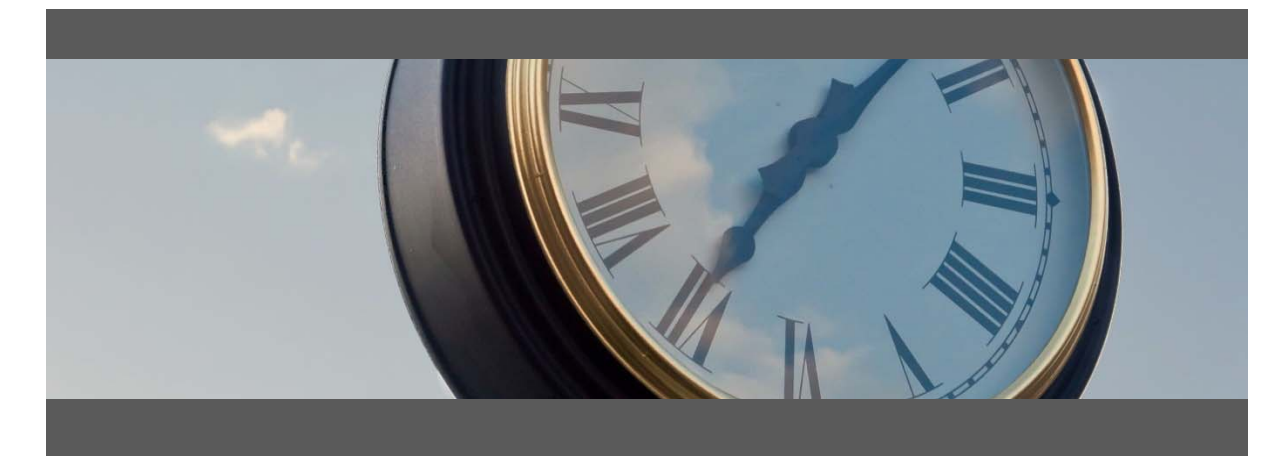

#### **Time Entry for:**

- Attendance & Job Time
- Shop Floor Data Collection
- Barcode, Touch Screen and Mouse/Keyboard compatible

# **User Guide**

Developed for use with :

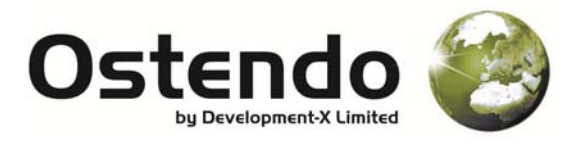

### Main User Screen

1. **Log in** ‐ Select your name in the bottom‐left box shown or scan your employee number barcode.

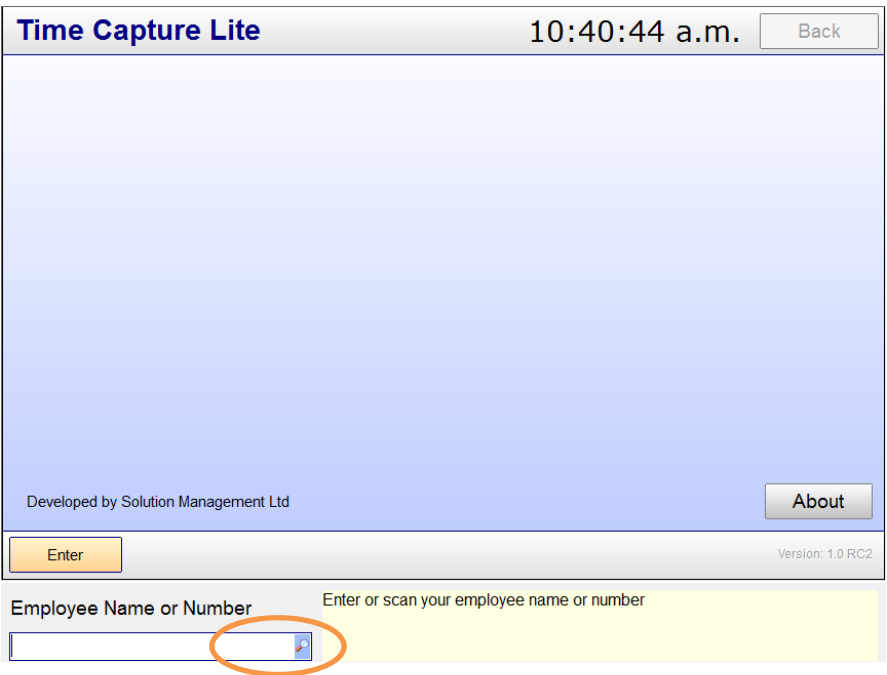

- 2. Click the '**Clock In'** button on the following screen
- 3. Select the Job Order number in the bottom-left box, or scan your Job Order number barcode.

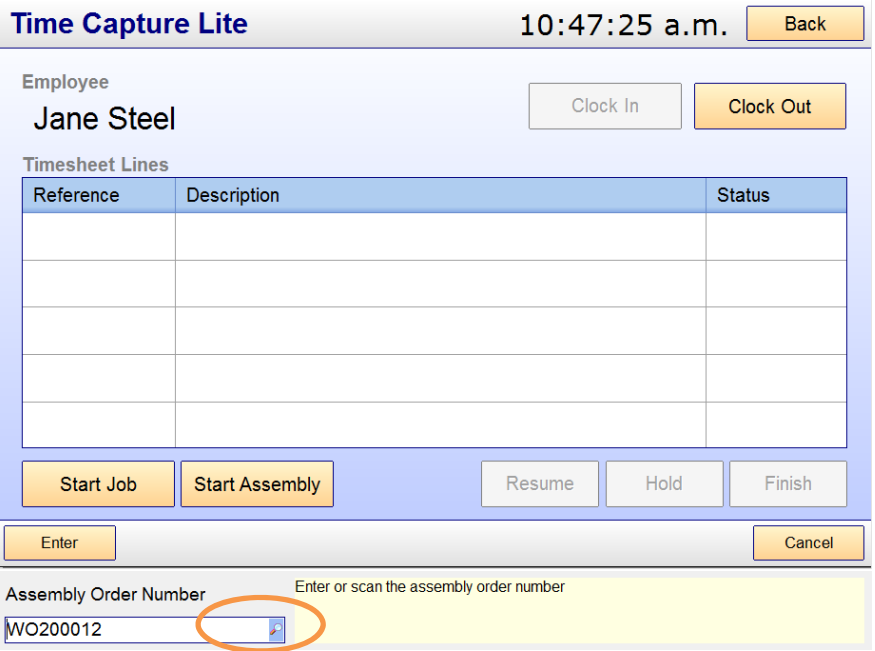

- 4. Select the Labour Code in the same box as before, or scan your Labour Code barcode.
- 5. Click 'Back' to go back to the main screen, ready for the next person to use.

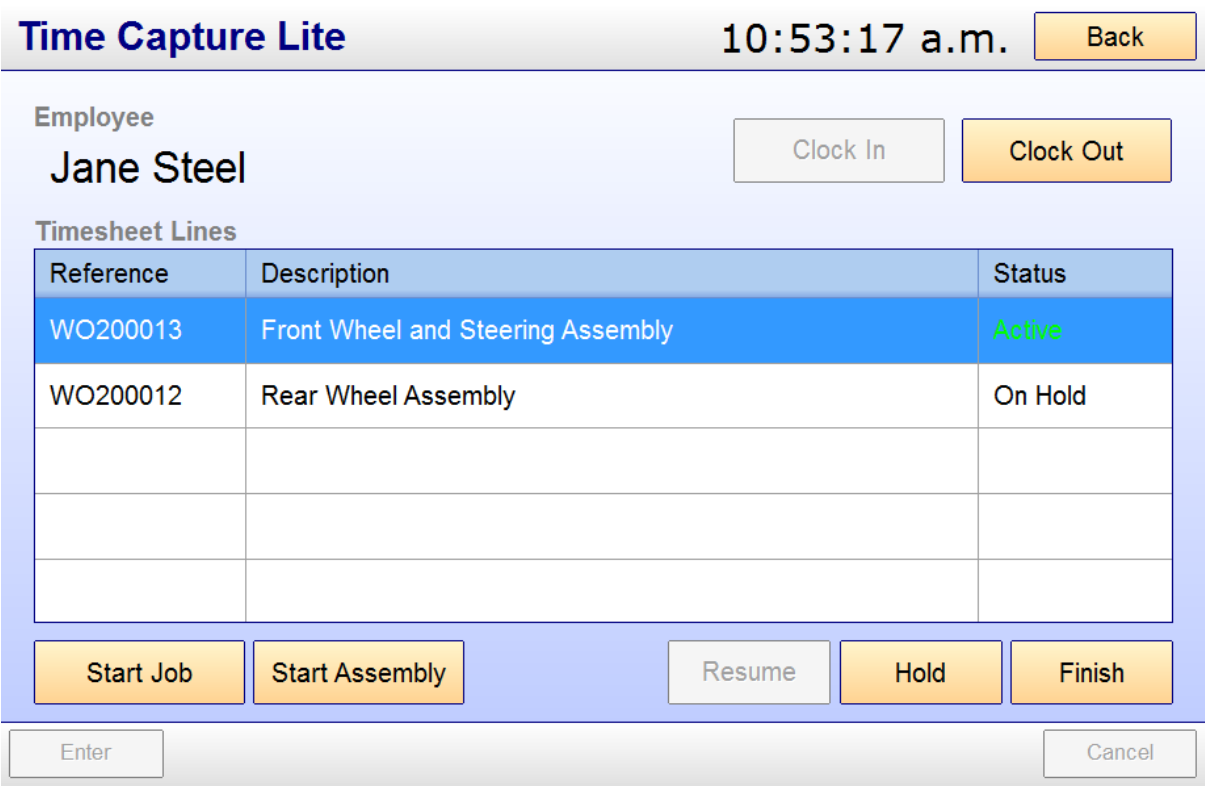

6. When the job is finished, log in as previously shown and click 'Finish' as shown above.

#### **CLOCK OUT AT THE END OF THE DAY**

At the end of the day ensure you '**Clock Out**'

Any jobs you are working on will be placed on HOLD at the same time as you 'Clock Out'

If you are finishing a job at the end of the day ensure you click 'Finish' before 'Clock Out'

## **Editing Attendance**

With Time Capture Lite it's possible for supervisors with access, to add or edit attendance times

- 1. Select: Custom Edit Views Time Capture Lite ‐ Edit Attendance
- 2. Enter the Employee name
- 3. Enter the date range for times you wish to alter then press OK
- 4. Double click the attendance session you wish to alter

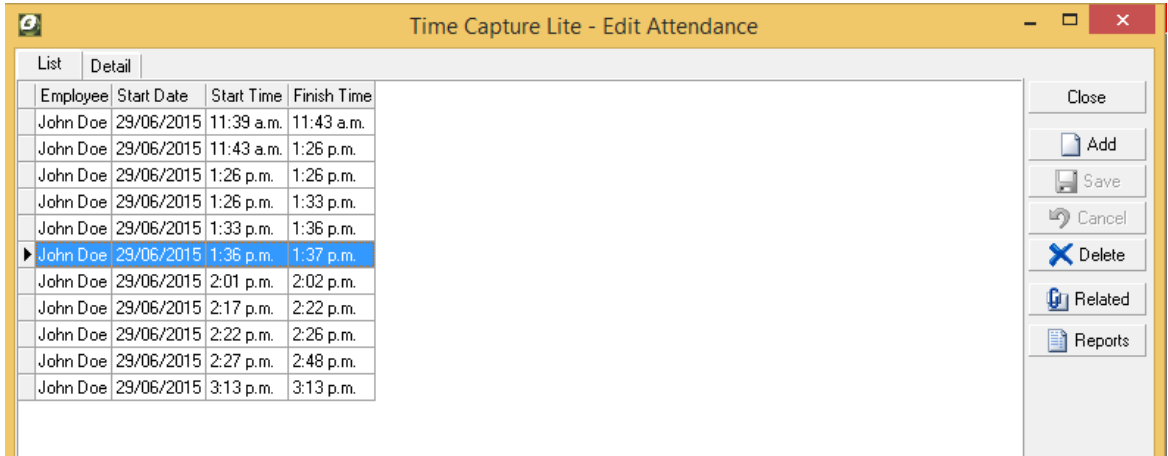

5. Adjust the fields as necessary and press save

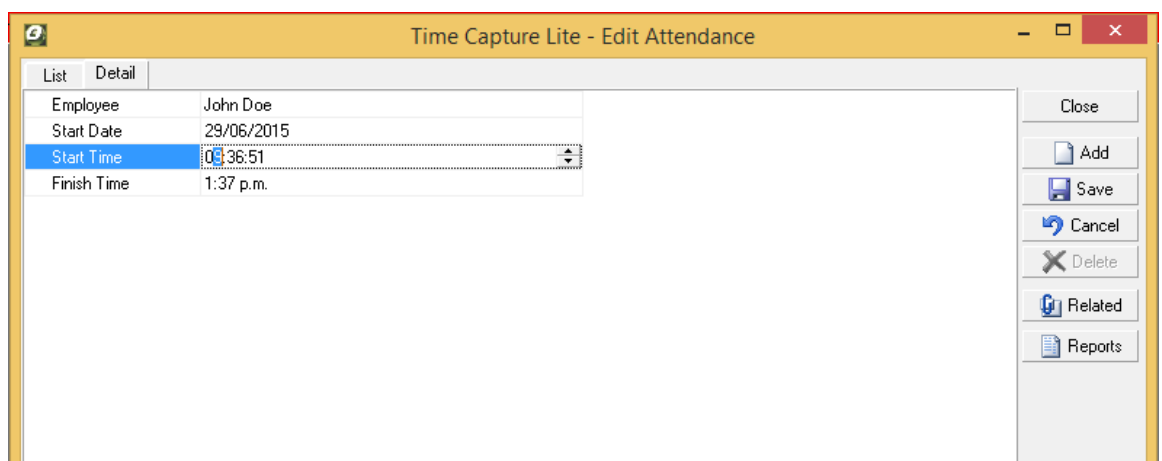

# Adding Custom Barcodes to Job or Assembly Orders

- 1. Open up the Report and View Developer . File – Reporting Configuration – Report and View Developer
- 2. Find the custom report for your orders (Filters may help here). Assembly Orders will be in the 'Assembly' Category, 'Assembly Order' Name and 'Company' Level. Job Orders will be in the 'Jobs' Category, 'Job Order' Name and 'Company' Level as shown below and double‐click it.

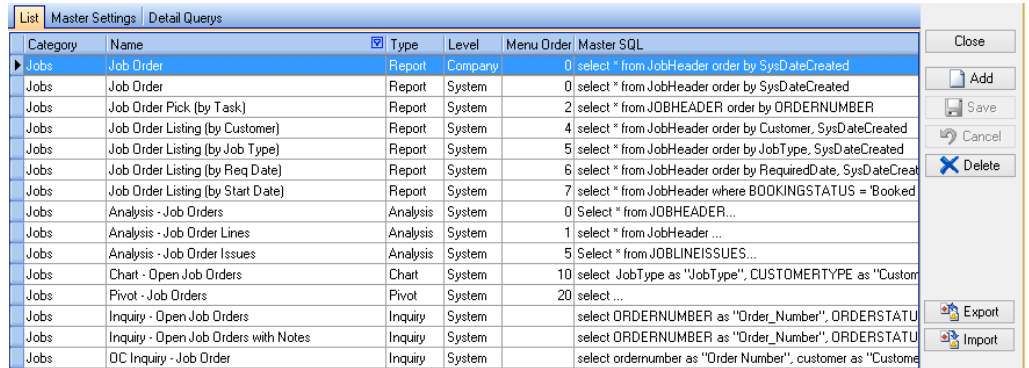

- 3. From the menu on the right side of the screen, click the edit button
- 4. In the popup, enter the Order number for a standard Order as it will be used to position the barcode

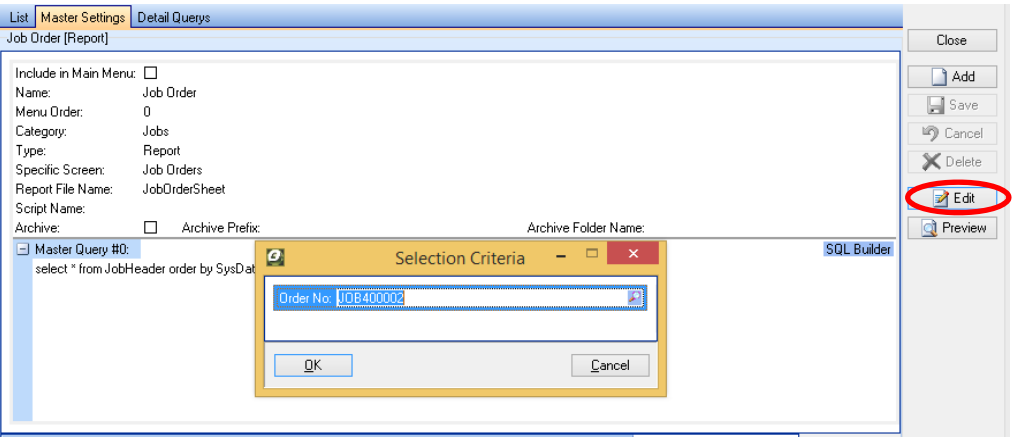

- 5. In the report editor click the barcode object tag on the left side menu, then click where you would like the barcode positioned on the Order.
- 6. In the popup enter the code where the Order Number is from, most likely <MD\_."ORDERNUMBER">

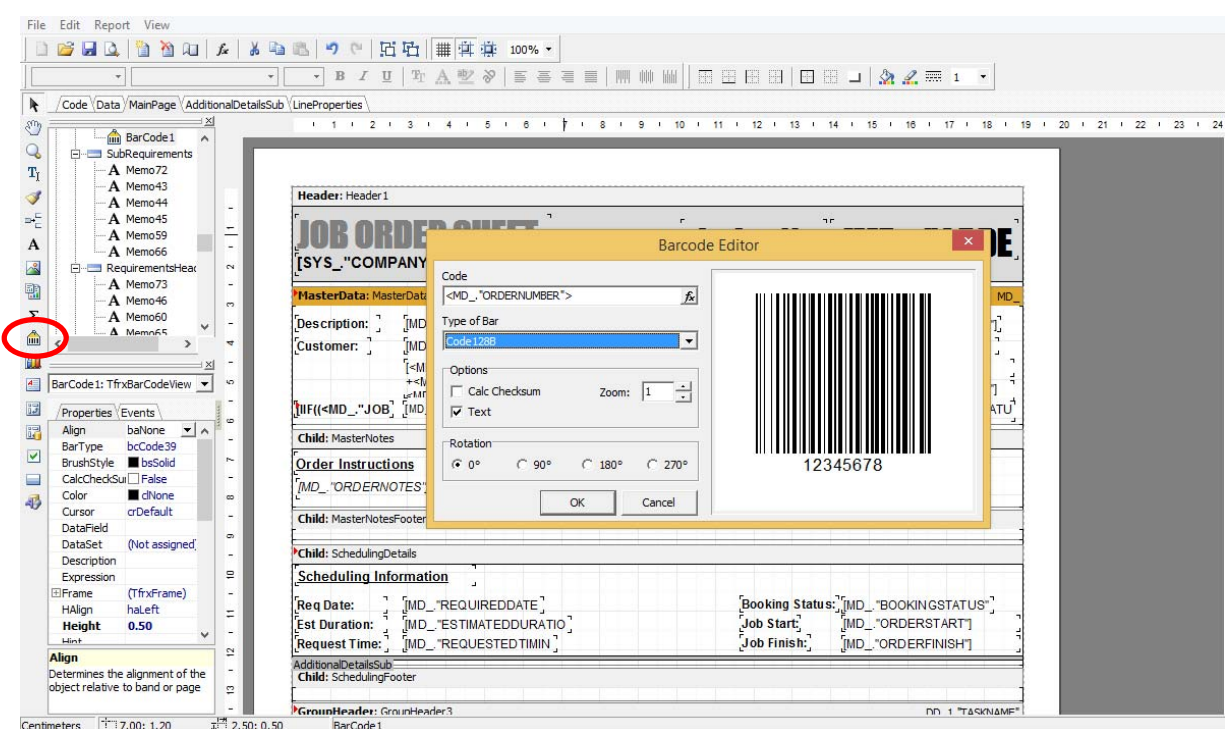

7. Change the Type of Barcode to Code128B as shown below and press OK

8. Resize or reposition the barcode into a suitable area then click save and exit.

# **All Job/Assembly Orders will now have a barcode generated (Example Below)**

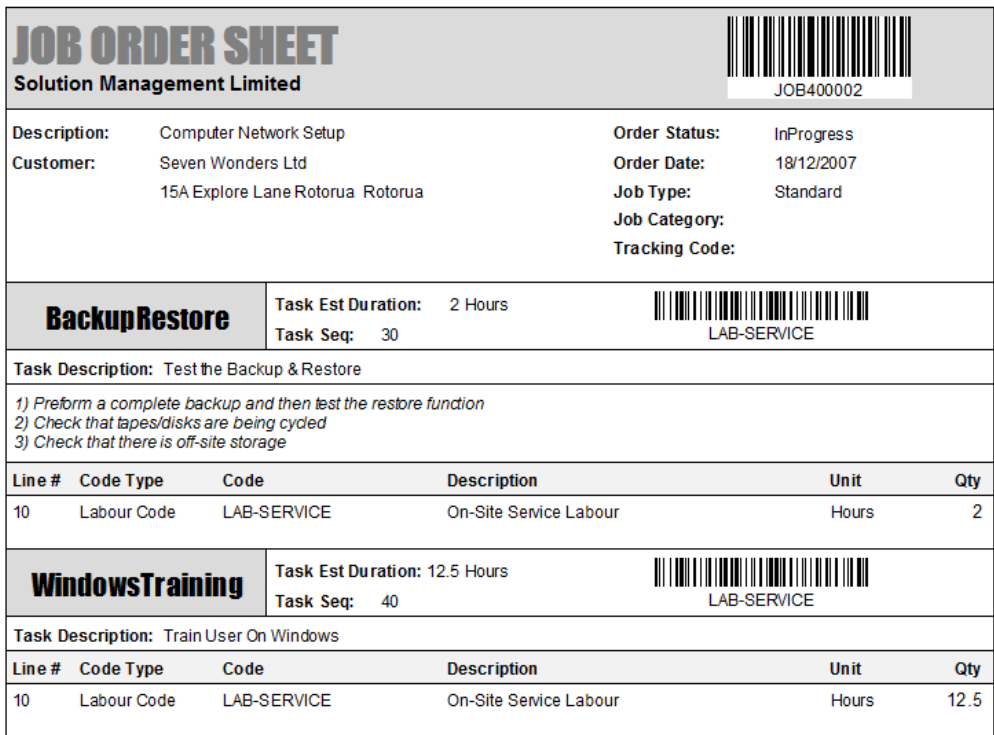

# **Shortcut Barcodes**

Download the following short cut barcodes sheet from the Time Capture Lite section. http://www.ostendo.info/datascreens

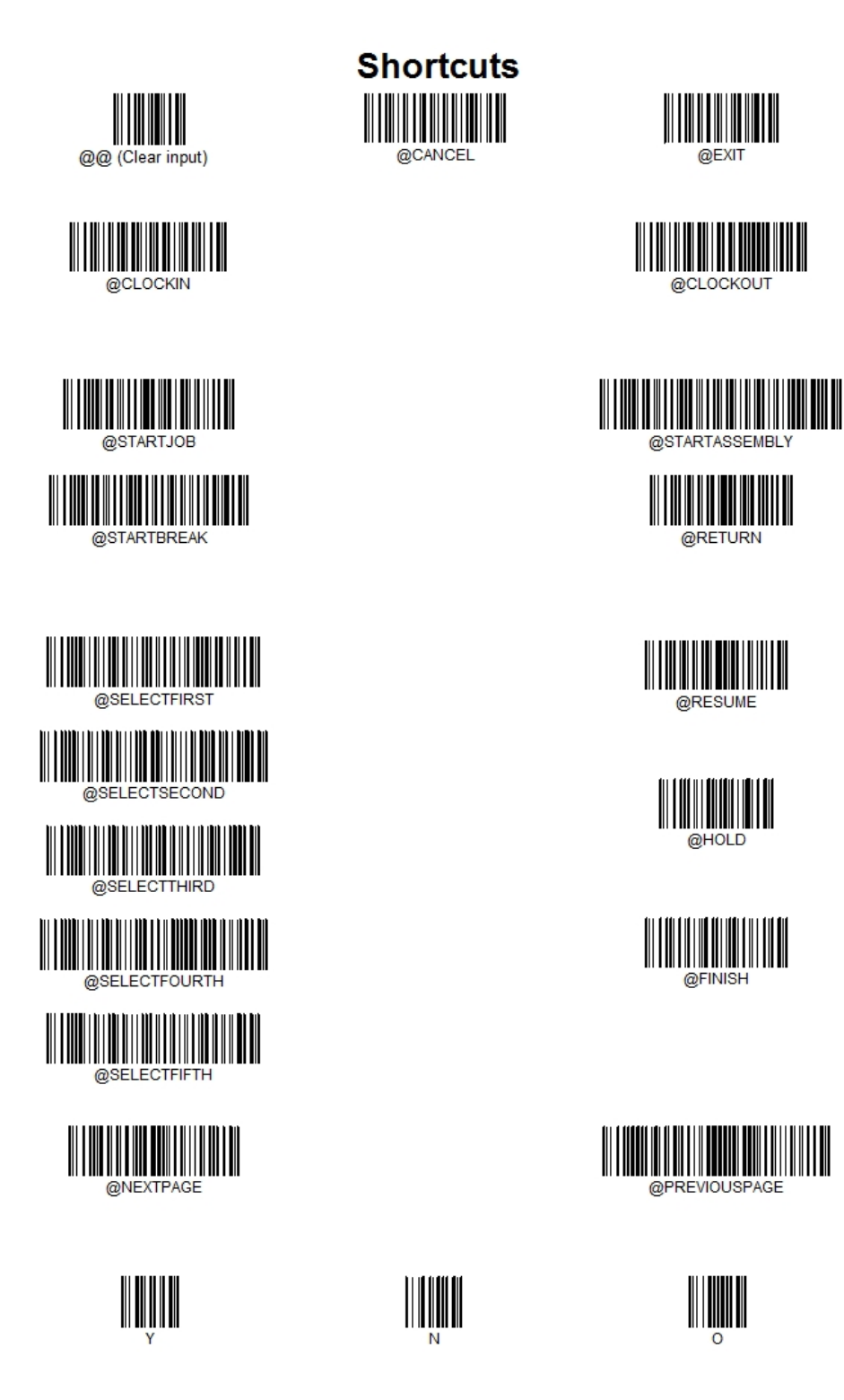